# **SOP for Accessing the AALAS Learning Library**

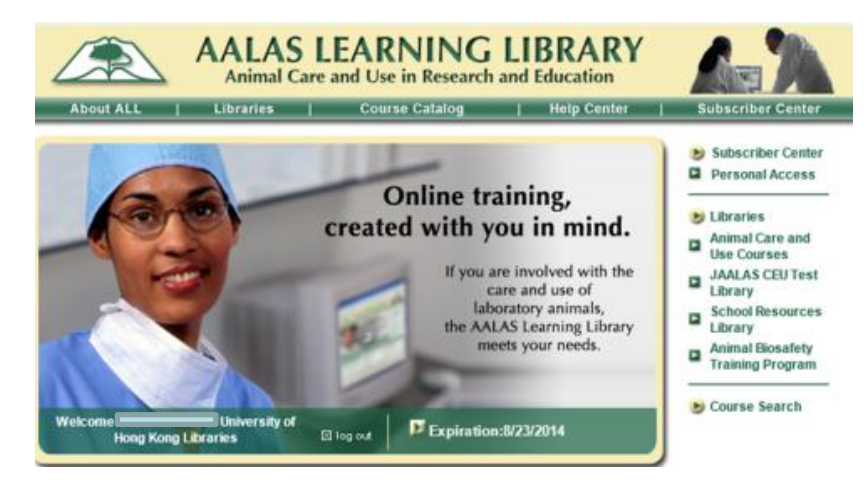

*Prepared by*

Laboratory Animal Unit

The University of Hong Kong

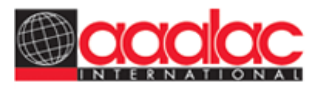

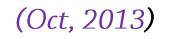

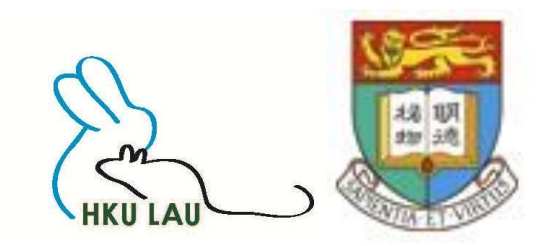

編輯(E) 檢視(V) 我的最愛(A) 工具(T) 說明(H)

<mark>会 5</mark>0 Goog... <mark>们</mark> Guid... *日* CHi ... リ Port... リ elAU (月 HKU & LAU (月 CULA… (月 Vett... / AHWL… ● News (月 後取更多… ▼ [제 HKUL…

#### **HKUL** Authentication

Some HKUL electronic resources and services have restricted access. In general, staff as well as currently enrolled HKU students are allowed full access.

. HKU students, staff and HKU SPACE staff should enter their HKU Portal UID and PIN.

• SPACE students, Alumni, Circle of Friends should enter their Library card number and self-chosen PIN.

#### Registered library users only.

HKU Portal UID / Library card number:

PIN:

- Find out what your HKU Portal UID and PIN are.
- Find out what your Library card and PIN are.
- HKU Portal PIN problems.
- Library card PIN problems.

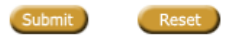

Important: Please read the HKU Libraries' Personal Information Collection Statements.

Step 1: Type in the web-address: http://lib.hku.hk/cgibin/check\_form/AALAS-form. This will divert you to the HKUL homepage for authentication. Sign in with your own HKU Portal Account name and password

https://www.aalaslearninglibrary.org/Pages/Home.aspx

 $Q - Q$ AALAS Learning Library

検視(V) 我的最愛(A) 工具(T) 說明(H) 檔室(F) 編輯(E)

**AALAS LEARNING LIBRARY Animal Care and Use in Research and Education About ALL** Libraries 1 **Course Catalog** | Help Center **Subscriber Center** Subscriber Center Personal Access Online training, Libraries created with you in mind. Animal Care and × **Use Courses** If you are involved with the **JAALAS CEU Test** Ы care and use of Library laboratory animals, **School Resources** the AALAS Learning Library Library meets your needs. **Animal Biosafety** E **Training Program** Course Search **Welcome** of University of Expiration:8/23/2014 **Hong Kong Libraries** ⊠ log out AALAS Learning Library News Keep your account active so that you can access all of our courses and earn a transcript! Have you gotten the following message after login? . "No active account. Contact Group Coordinator." If so, then you must contact the Group Coordinator at your institution and ask them to assign you a paid account on their roster. A paid account = an active account. Access to your existing transcript and all of the free courses continues even when your account is expired. To keep learning, earning CEUs and growing your transcript, keep your account active! Updated AALAS Learning Library Help Center! The new Group Coordinator Guide describes the new features of the ALL that will make managing your training easier and more efficient! For example: · Training Assignment Management: assign courses to specific people for completion. Includes automatic emails to the trainees and Group Coordinators. . Multiple Group Coordinators and Group Monitors: many people can be assigned these roles to better manage your time. • Authoring custom courses: the new HTML editor makes editing a page easier Free webinars: Recordings of our 3 webinars are also available in the Help Center. These are:

Step 2 : Verify that you have actually logged -in. Your name should appear in this window

Group Coordinator Highlights, Training Assignments, and Authoring Custom Courses.

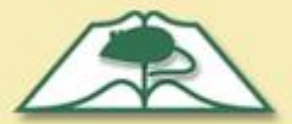

**About ALL** 

**Welcome C** 

**Libraries** 

Animal Care and **Use Courses** 

**JAALAS CEU Test** 

**School Resources** 

Animal Biosafety

**Training Program** 

a of University of

⊠ log out

**Course Search** 

Library

Library

**Hong Kong Libraries** 

## **AALAS LEARNING LIBRARY**

**Course Catalog** 

**Animal Care and Use in Research and Education** 

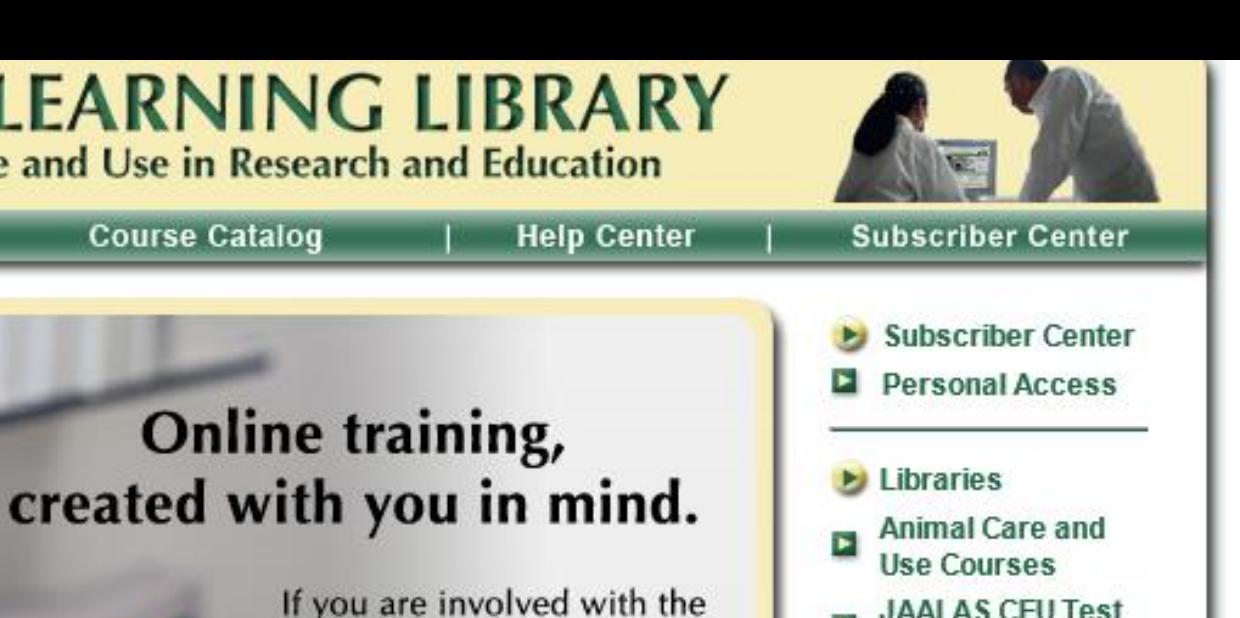

**JAALAS CEU Test** Library

- **School Resources** Library
- **Animal Biosafety Training Program**

Course Search

Step 3: Go to "Libraries" and choose "Animal Care and Use Courses"

Expiration:8/23/2014

care and use of

laboratory animals,

the AALAS Learning Library

meets your needs.

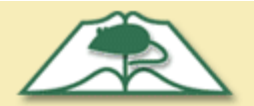

#### **AALAS LEARNING LIBRARY** Animal Care and Use in Research and Education

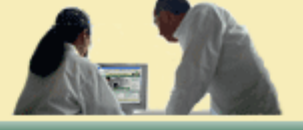

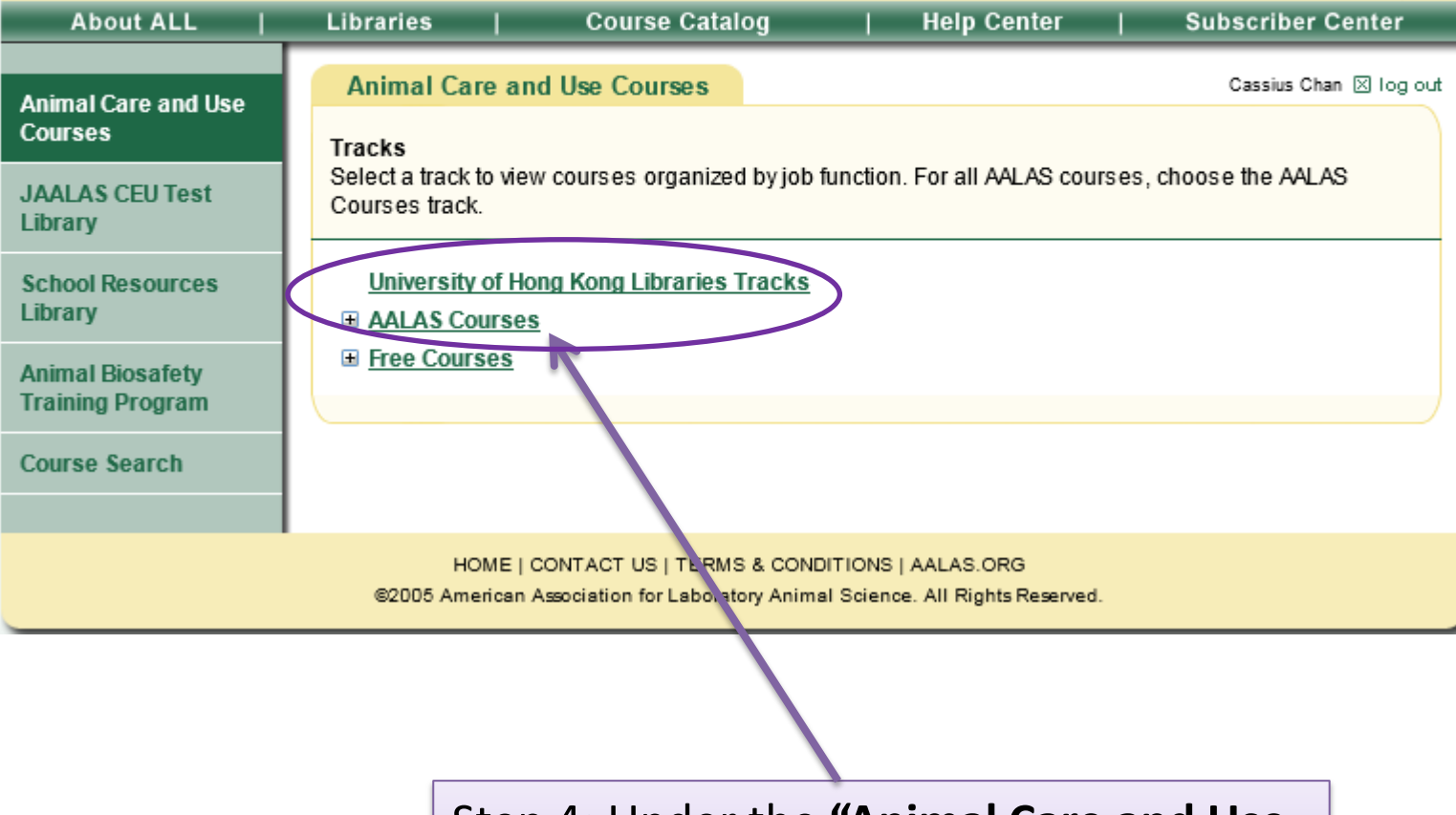

Step 4: Under the **"Animal Care and Use Courses",** please check **"AALAS Courses"**  under **"University of Hong Kong Library Tracks"**

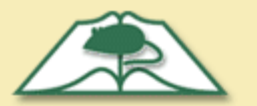

## **AALAS LEARNING LIBRARY**<br>Animal Care and Use in Research and Education

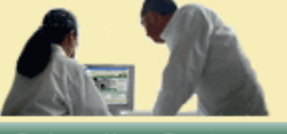

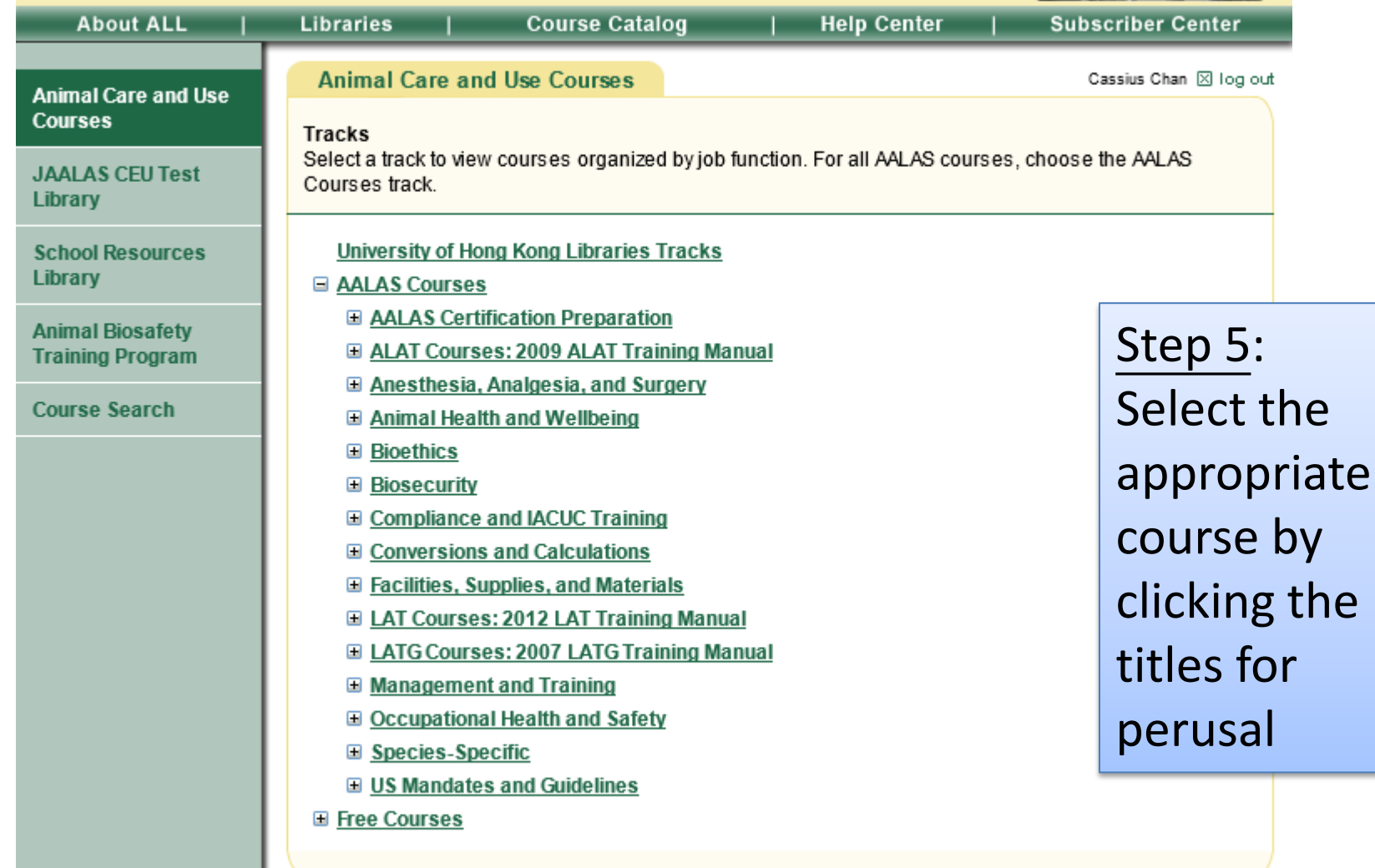

HOME | CONTACT US | TERMS & CONDITIONS | AALAS.ORG @2005 American Association for Laboratory Animal Science. All Rights Reserved.

6

Step 6: Alternatively, to search if a specific topic is available , go to "Course Catalog" and browse through the list that contains the title of all courses. Please note that some courses are not subscribed under "University of Hong Kong Library Tracks" and are therefore not accessible by registered users of HKU

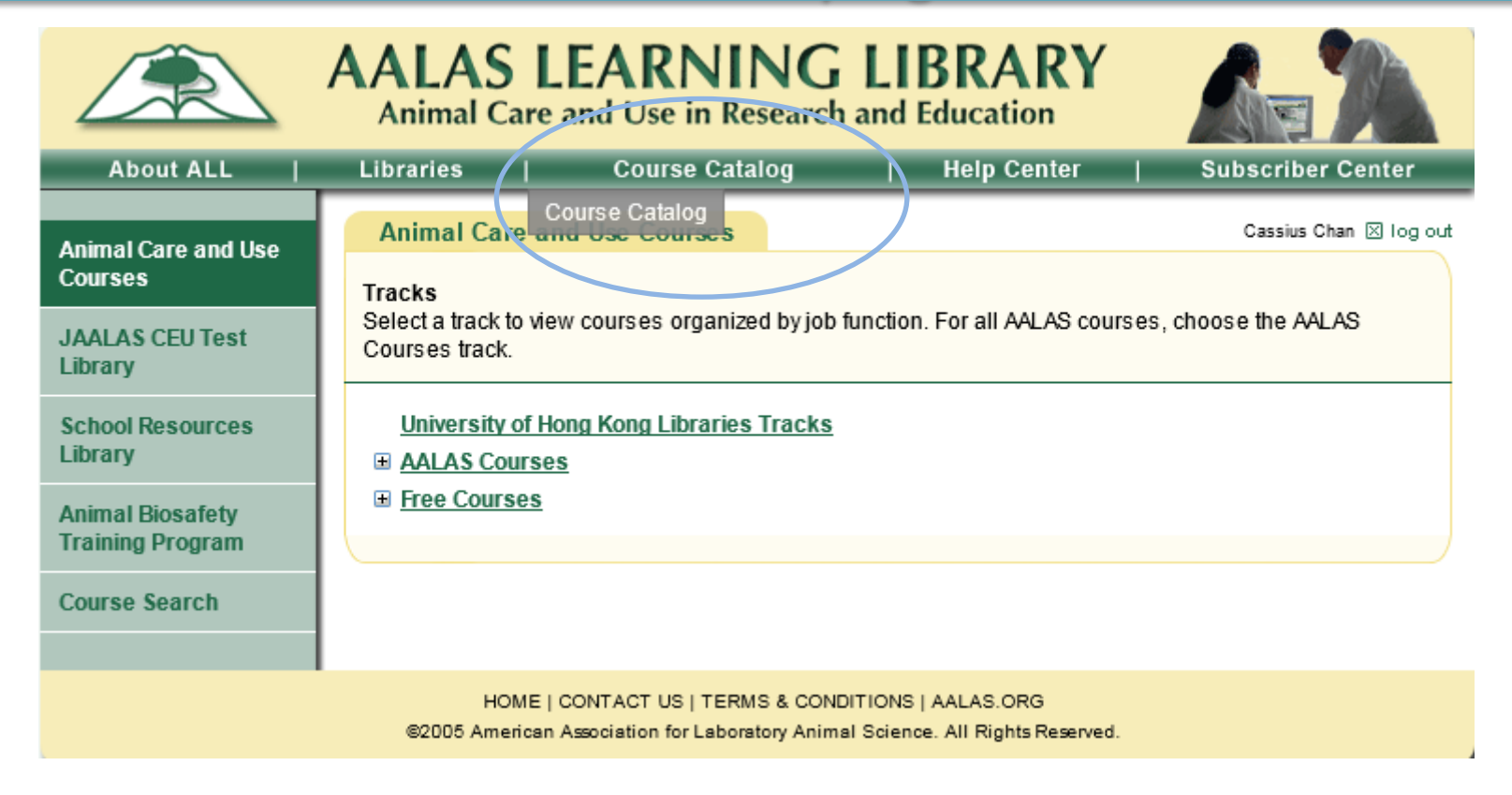

Example : If you want to study "Aseptic Technique for Rodent Survival Surgery":- (1) click "Anaesthesia, Analgesia, and Surgery" under AALAS Courses and choose this topic.

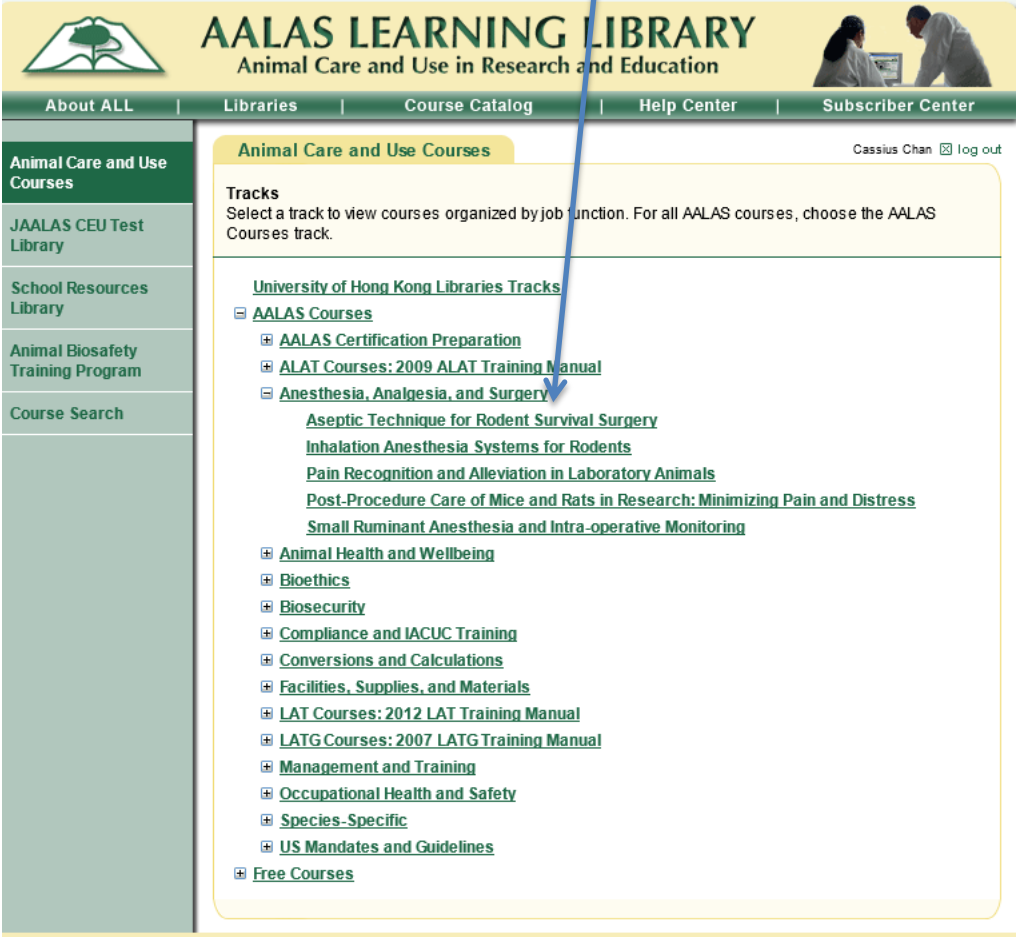

(2) Then by pressing the "Course" button at the bottom of the page, the full content of the topic will be displayed. There is also a self assessment ("Exam") at the end of the course.

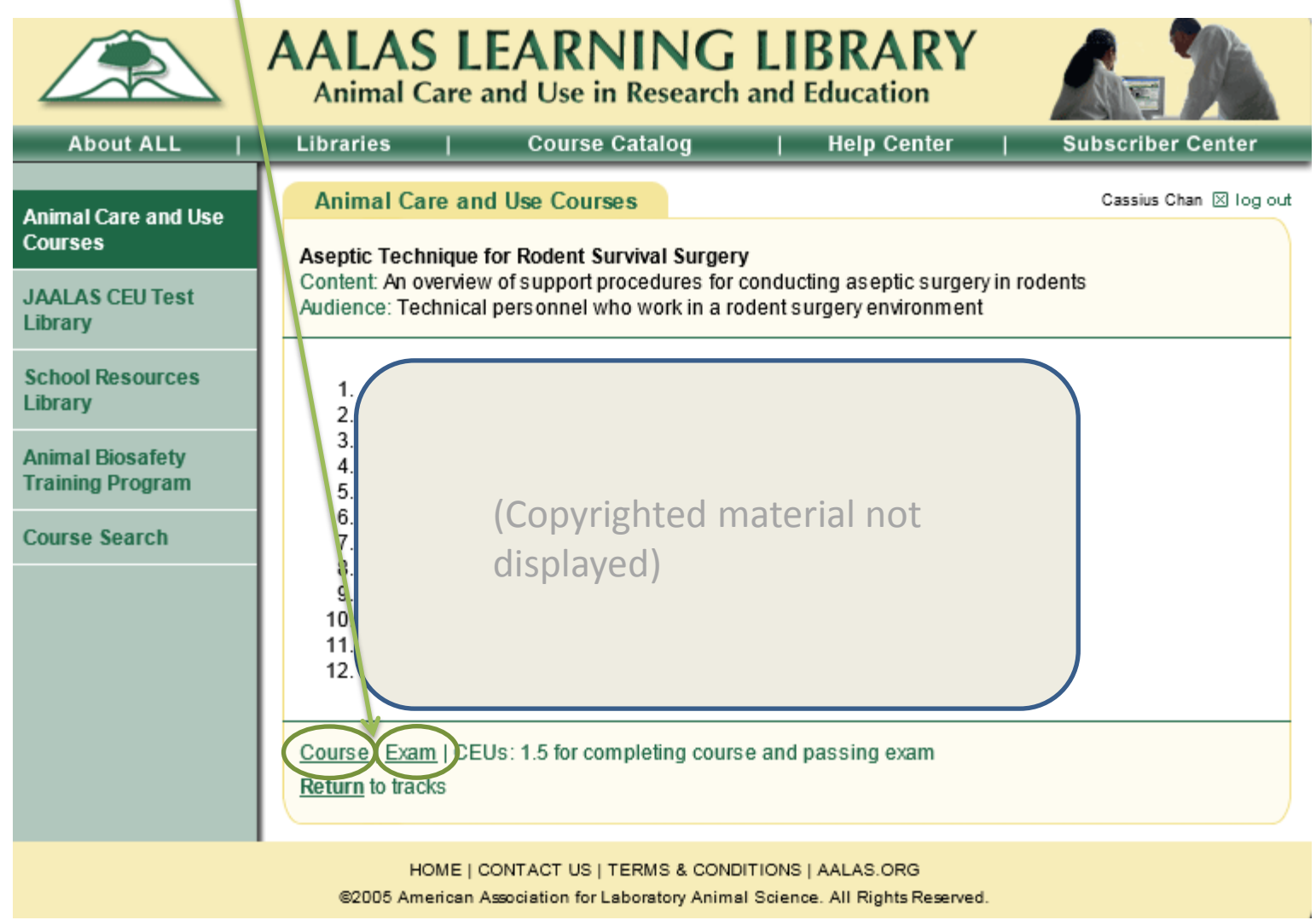